# Quick Start Sysfilter for Photoshop

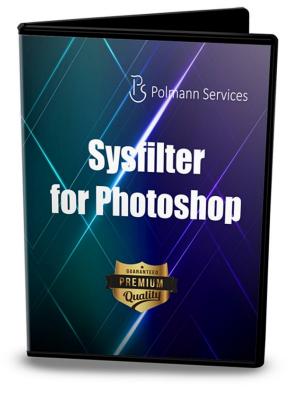

### **Quick Start**

These instructions will enable to you to use Sysfilter for Photoshop within 10 minutes. Enjoy Sysfilter for Photoshop!

## **Quick Start**

#### 1. Installation

Execute the download file and follow the instructions on the screen.

After installation and start of Sysfilter, a welcome screen will be displayed. In the welcome screen click on "Test Software". You will get to the main view.

#### 2. Set up Filter

Select the desired Photoshop version. Select **"Tools" -> "Options..."** to open the setup window. Go to the "Photoshop" version list box and select the desired Photoshop version.

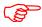

The corresponding Photoshop version must be installed on your system.

• Photoshop CC 2020 is set by default.

Afterwards click on OK.

#### 3. Transfer Texts / Export Texts

Search for the appropriate directory where your Photoshop files are stored. To do this, use the File Explorer on the left side. The Photoshop files will be automatically displayed in the file list.

Select the file in the file list and click on "Export Text". The export job will be started.

→ A DOC file is being generated. The texts in the DOC file can now be translated or edited optionally.

#### 4. Transfer Texts / Import Texts

In the main view click on the tab "Import". The file list now displays DOC files. The Photoshop file must be located in the same directory like the DOC file.

Click on "Import Text". The import job will be started.

→ The files contain the translated text.

There are other options for transferring the texts. These options can be used analogously to the method described.

#### For further information please read the Software Manual. ©